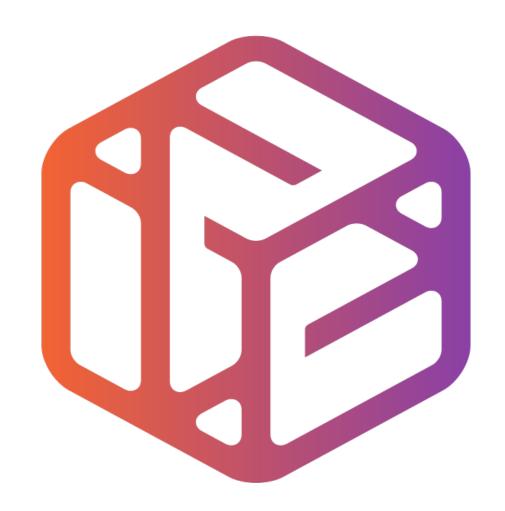

## Design out the box

## By the end of this tutorial you will be able to...

- Link basic shapes
- Use the Arc tool
- Use the Follow Me tool to produce a rounded edge
- Use construction lines/points
- Colour/render your finished toy boat

## Skills to be used in this project...

| Basic Skills   | New and Higher Skills         |
|----------------|-------------------------------|
| Zoom tool      | Construction lines and points |
| Orbit tool     | Tape Measure tool             |
| Pan tool       | Arc tool                      |
| Line tool      | Follow Me tool                |
| Rectangle tool | Loading new toolbars          |
| Circle tool    | Paint Bucket tool             |
| Eraser tool    |                               |
| Push/Pull tool |                               |

**Basic skills** are those required to do very basic drawings and are detailed as part of this presentation.

**New and higher skills** may be new to the novice and are the focus for learning in this presentation.

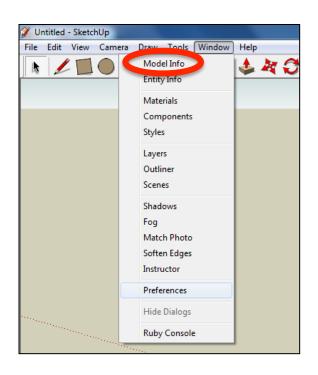

 Open the sketch up drawing. Once you have opened SketchUp, go to Window and select Model Info

2. Select **Units** and choose **Decimal Millimetres**. We are using this template because we are doing a product design.

**Note**: It is often necessary to start a new file to use the new template. Go to **File** then **New**.

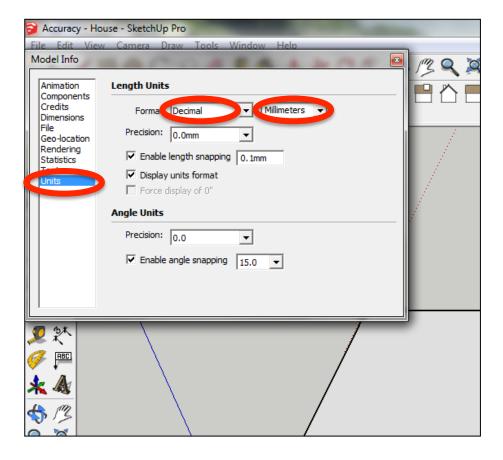

## 3. Now select the **View** then **toolbars** and ensure **Getting Started** and **Large Tool Set** are ticked

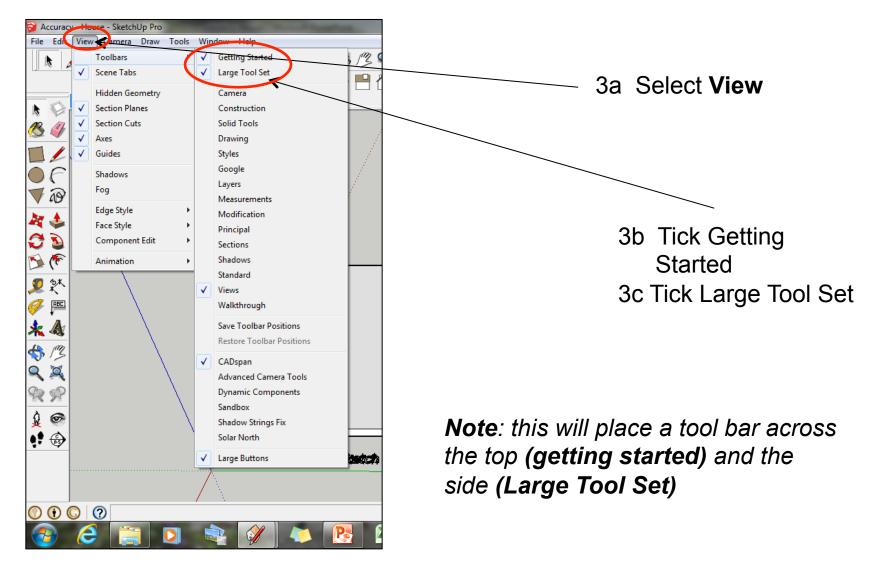

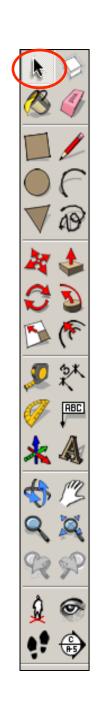

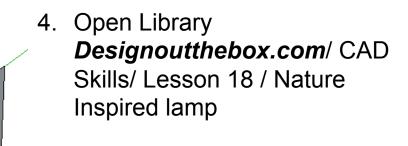

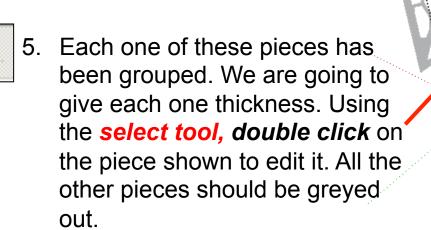

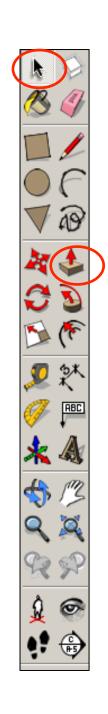

6. Using the *push pull tool*. Hover over the shape indicated. It will go *dotted* as you hover over it. Pull the shape outwards. Type in *4 and press enter*.

7. Repeat steps 4 and 5 on the other three sides so they are all 4mm thick.

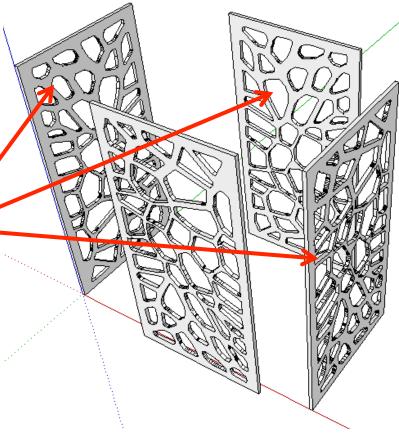

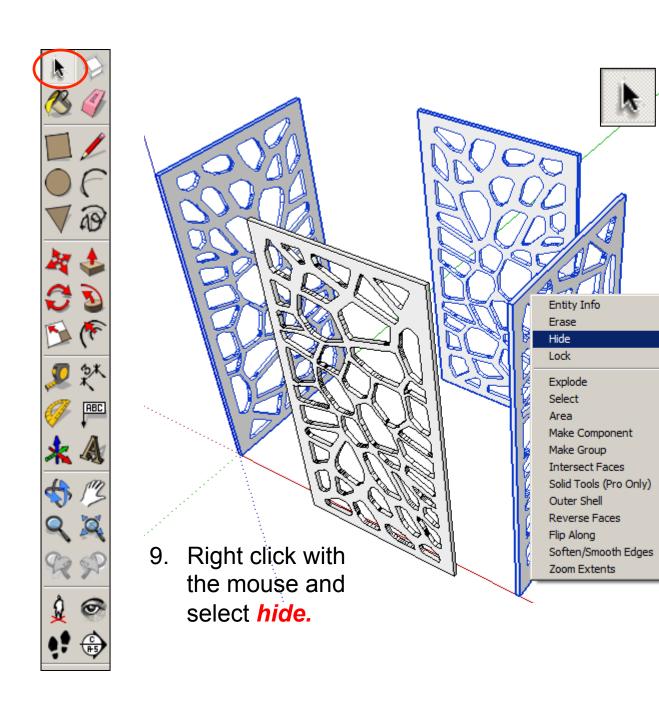

8. Using the **select** tool,

click on the one of the side pieces.

Hold the shift key down

(arrow pointing up

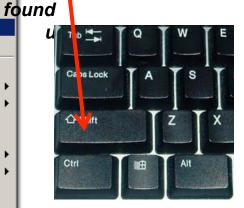

Click on the other two pieces so all three are highlighted

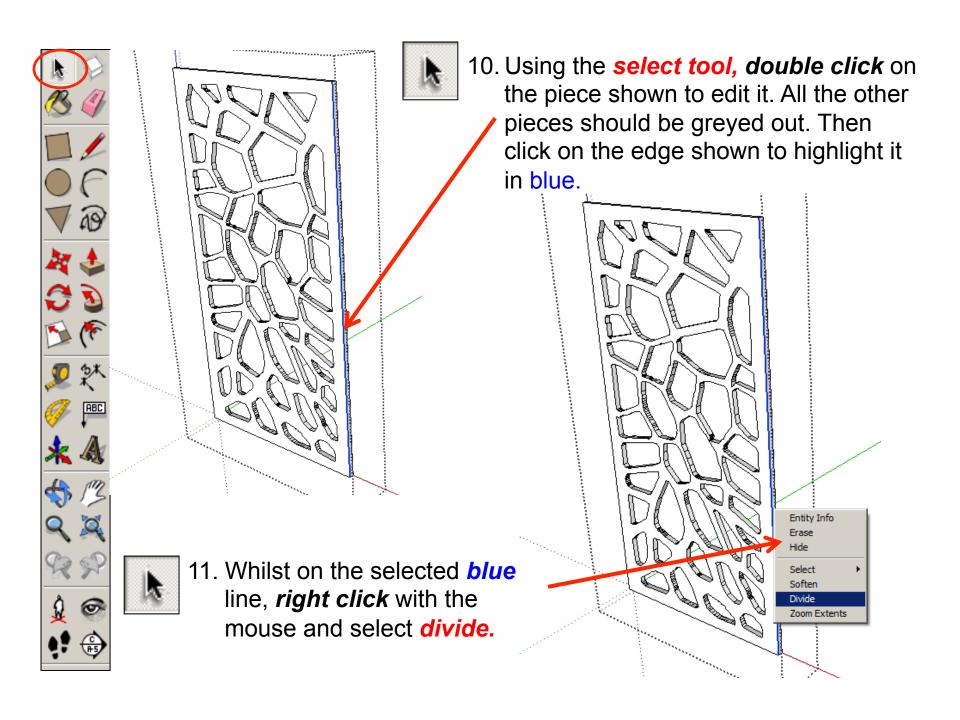

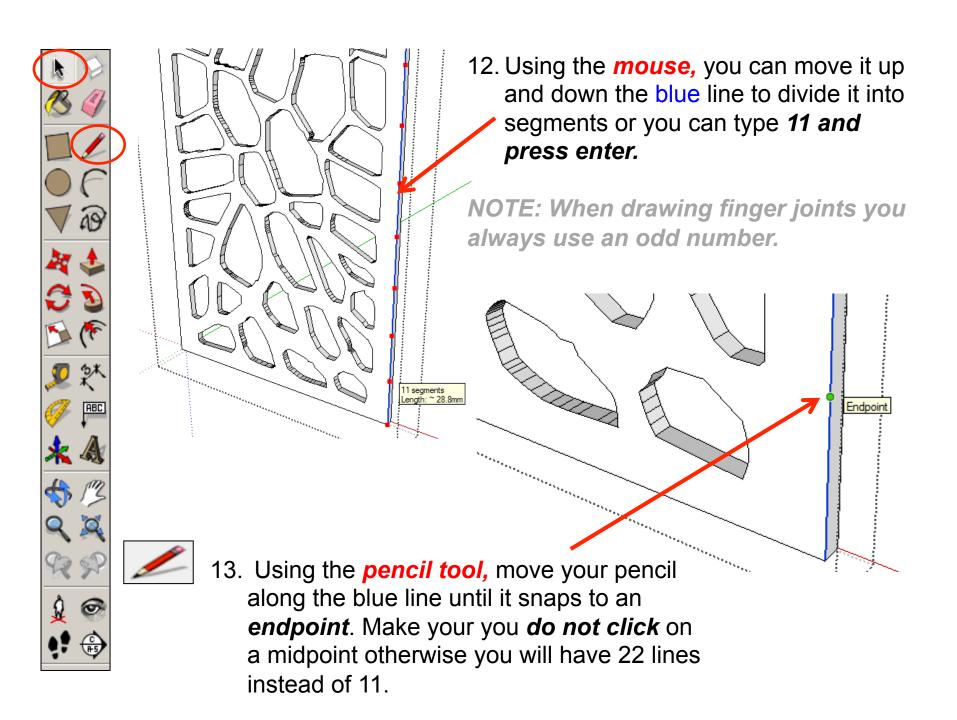

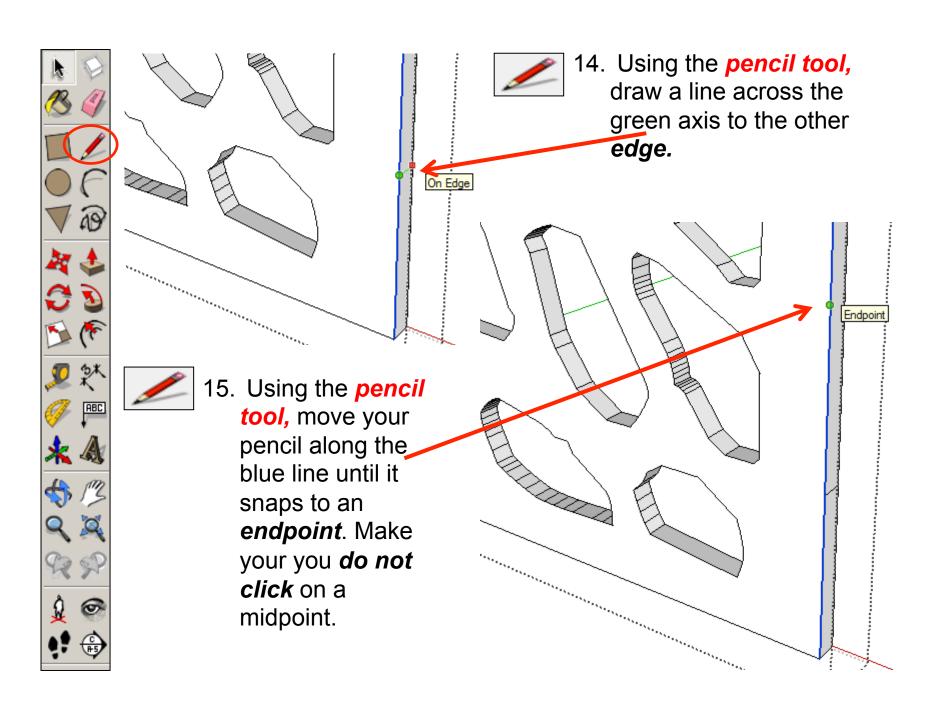

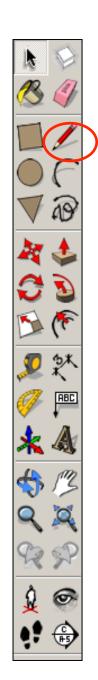

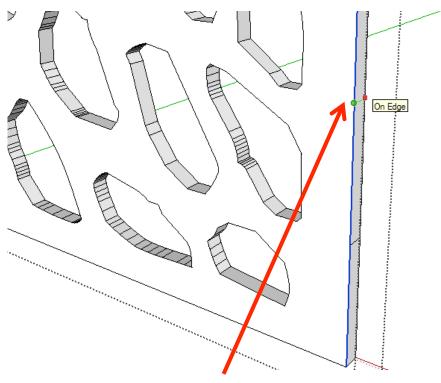

16. Using the *pencil tool*, draw a line across the green axis to the other *edge*.

17.Repeat the lines all the way up on each endpoint. You should have 11 rectangles

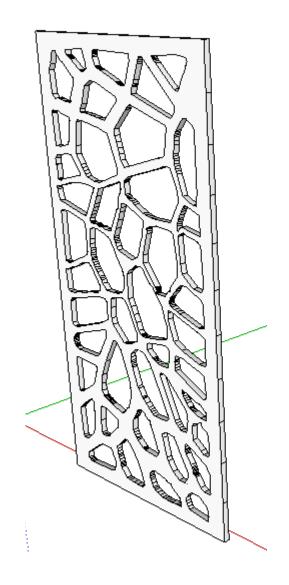

the side

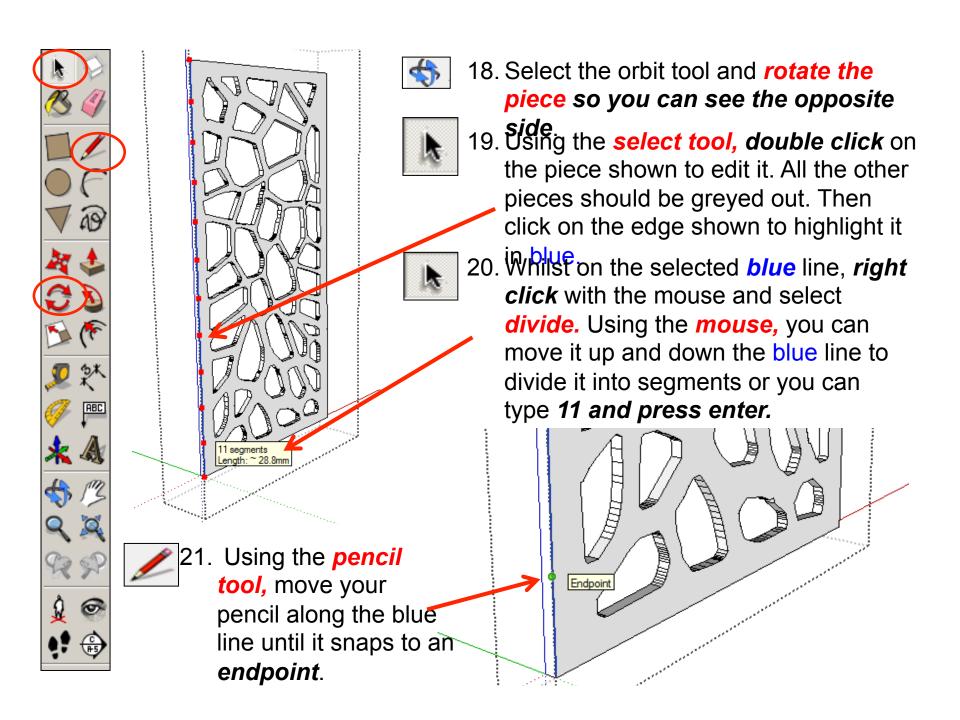

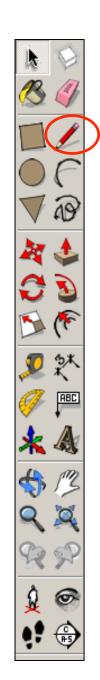

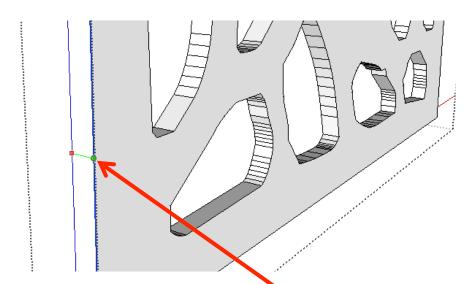

22. Using the pencil tool, draw a line across the green axis to the other edge.

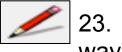

23. *Repeat* the lines all the way

up on each endpoint. You should have 11 rectangles

on

the side.

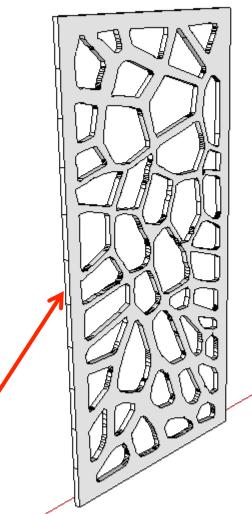

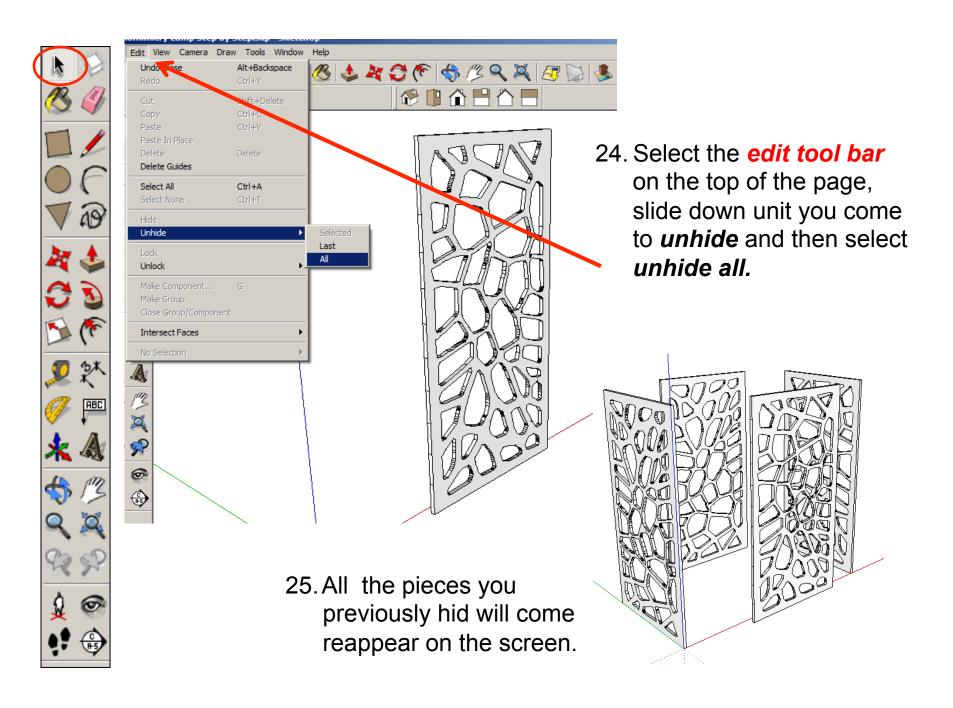

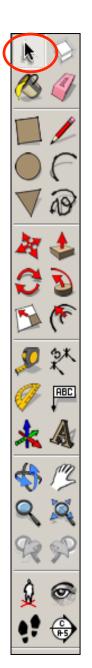

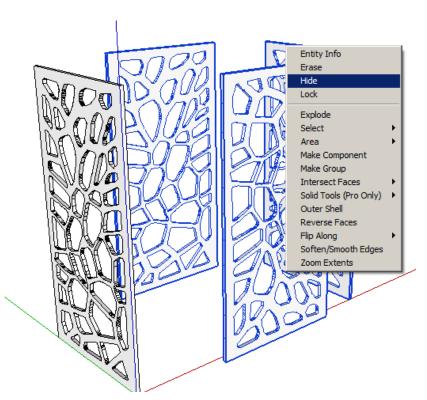

27. Right click with the mouse and select *hide*.

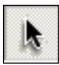

26. Using the **select** tool,

click on the side piece with the lines drawn on.

Hold the shift key down

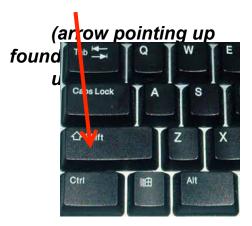

Click on the other two pieces so three are highlighted

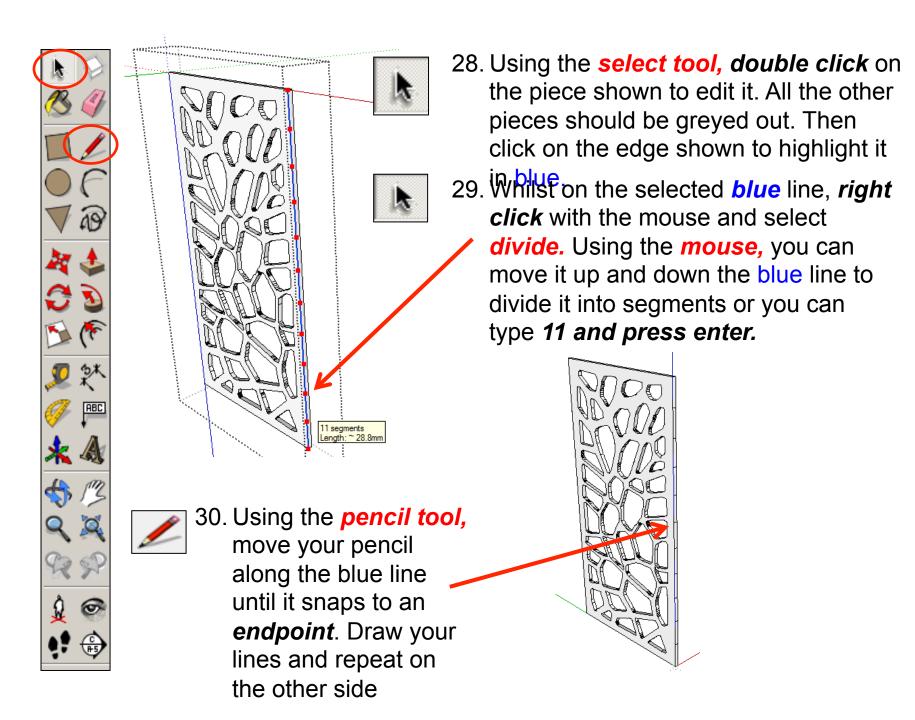

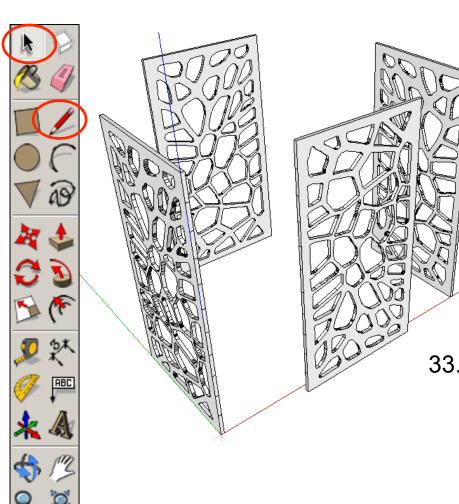

- 31. Select the *edit tool bar* on the top of the page, slide down unit you come to *unhide* and then select *unhide all.*
- 32. All the pieces you previously hid will come reappear on the screen.

33. **Repeat the previous steps** so that all four pieces have the divide lines on each side. If you get stuck just follow the steps **8 - 24** 

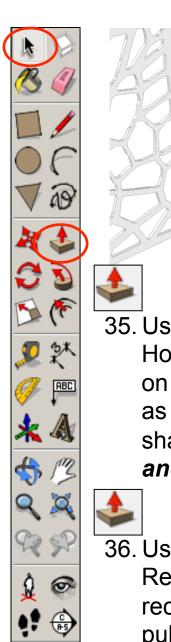

34. Using the **select tool, double click** on the piece shown to edit it. All the other pieces should be greyed out..

35. Using the *push pull tool*.

Hover over the top rectangle on the side. It will go *dotted* as you hover over it. Pull the shape outwards. Type in *4* and press enter.

36. Using the *push pull tool*.

Repeat for every other rectangle down the side by pulling each one out by 4 as shown opposite

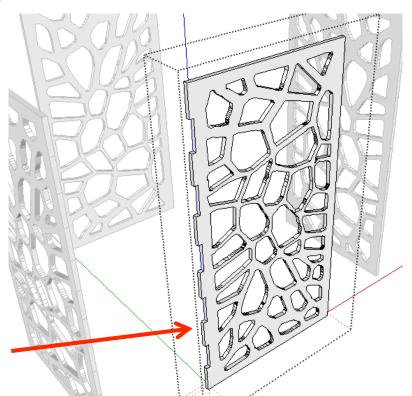

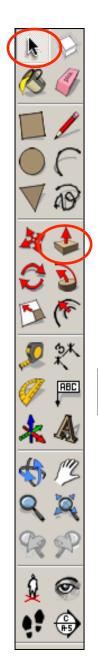

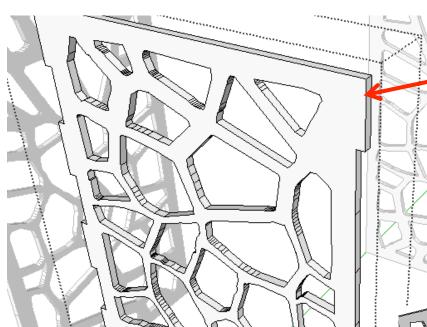

37. Repeat the previous

steps on the opposite by pulling the top rectangle out, typing 4 and pressing enter.

38. Using the *push pull tool*.
Repeat for every other rectangle down the side by pulling each one out by 4 as shown opposite

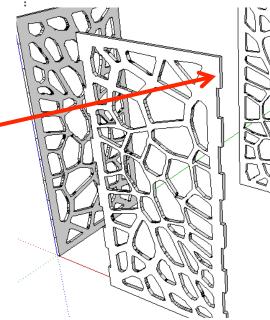

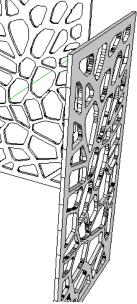

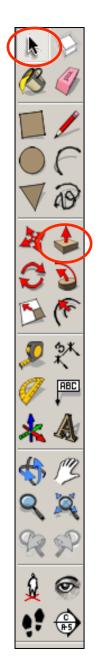

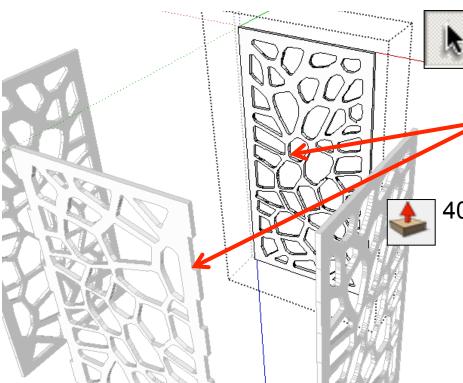

39. Using the **select tool**, **double click** on a piece directly opposite the last one to edit it.

All the other pieces should be greyed out.

40. Using the *push pull tool*.

Hover over the top rectangle on the side. It will go *dotted* as you hover over it. Pull the shape outwards. Type in *4* and press enter.

41. Using the *push pull tool*. Repeat for every other rectangle down the side by pulling each one out by 4 as shown previously and repeat on both sides

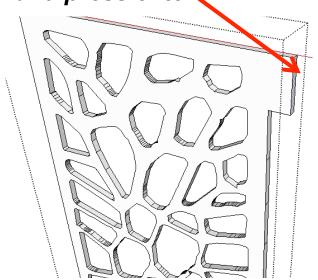

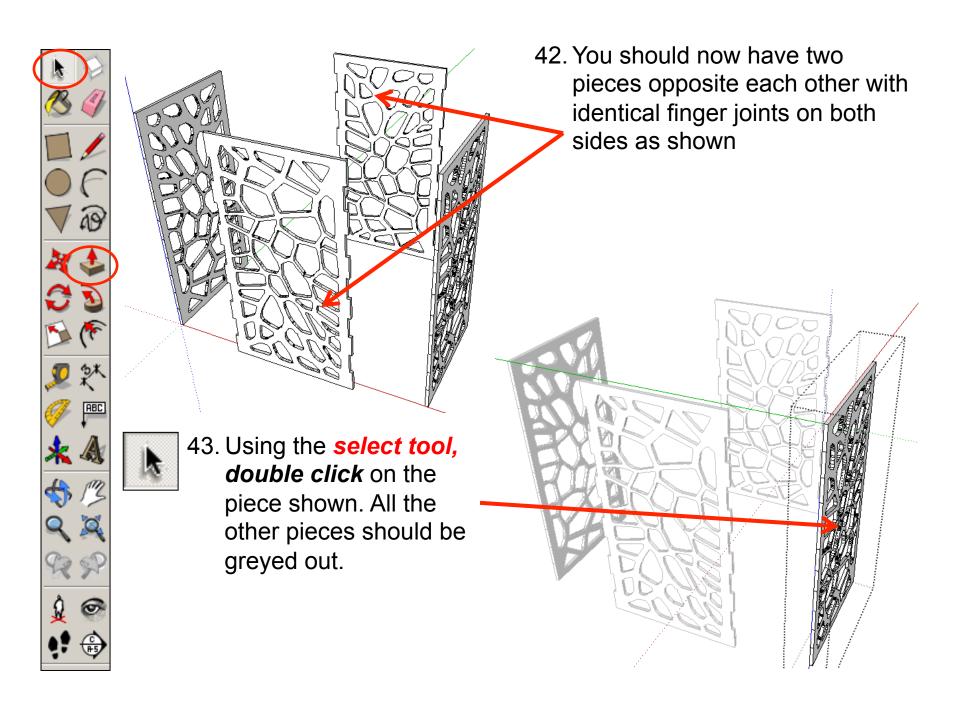

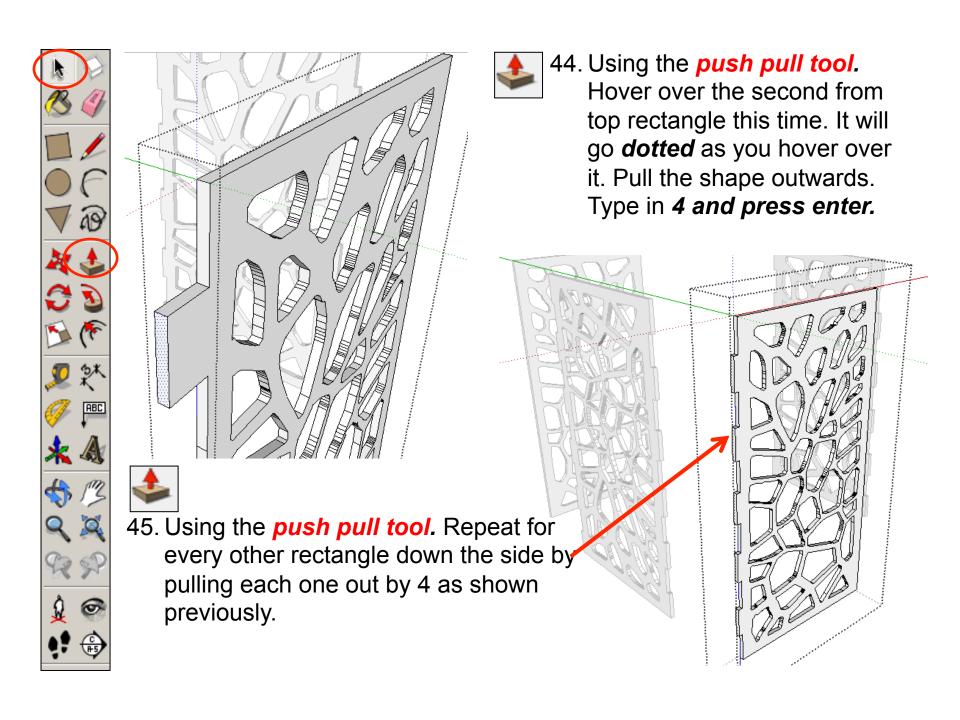

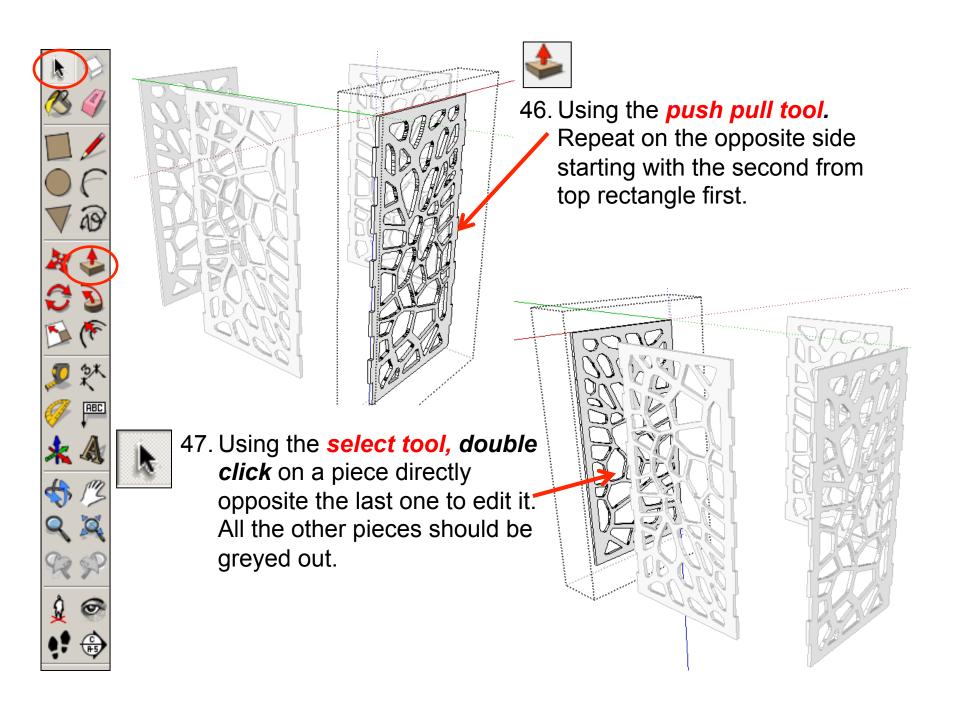

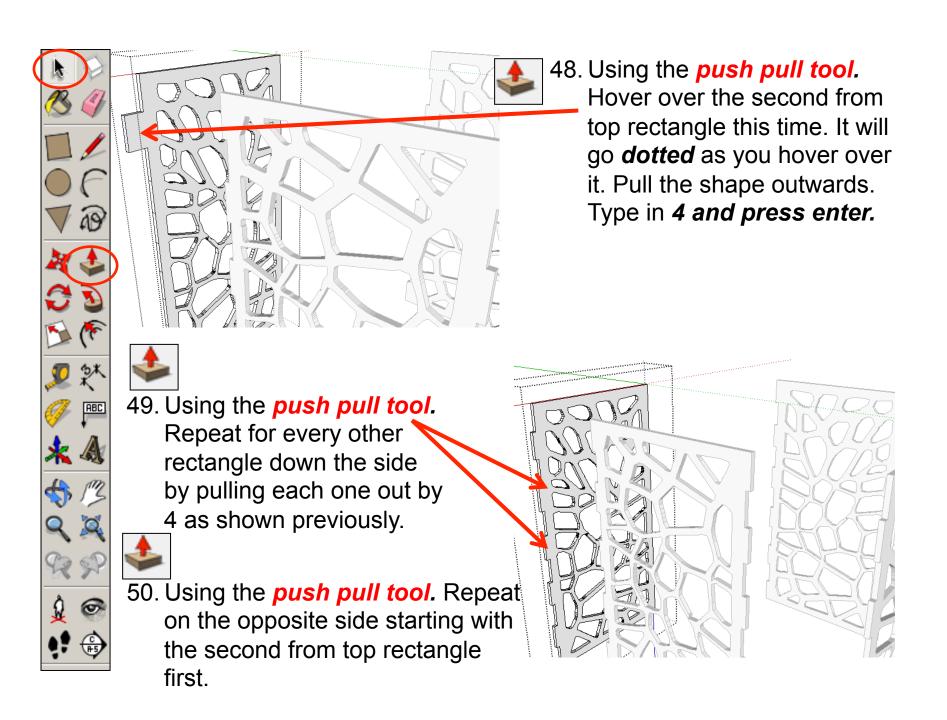

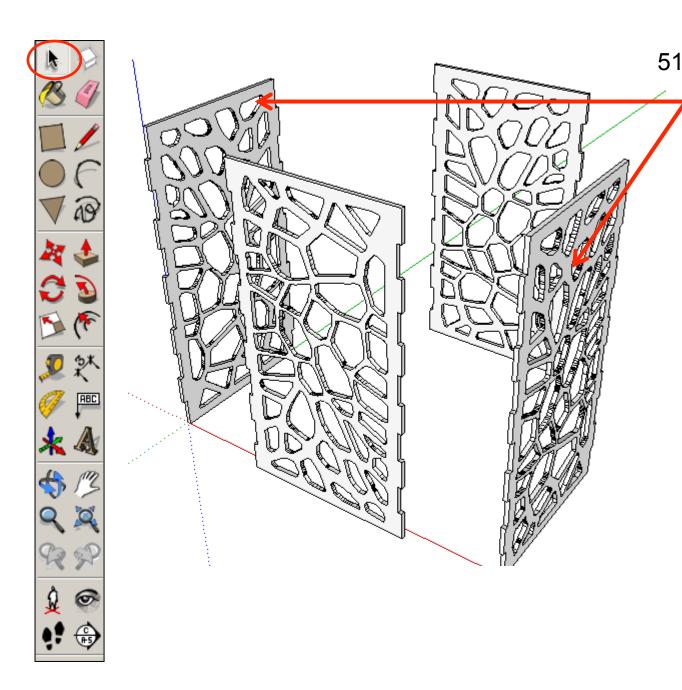

51. You should now have two pieces opposite each other with identical finger joints on both sides as shown

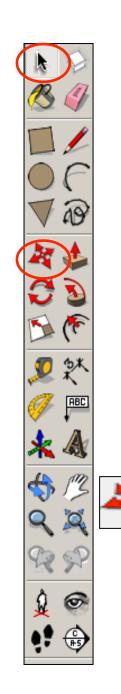

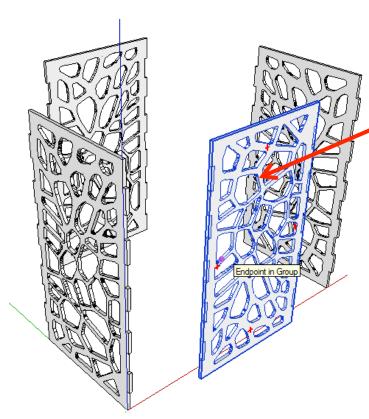

53. Using the **move tool**, click on the **end point** shown.

52. Using the **select tool**, **click once** on one of the pieces. It will go **blue** as shown.

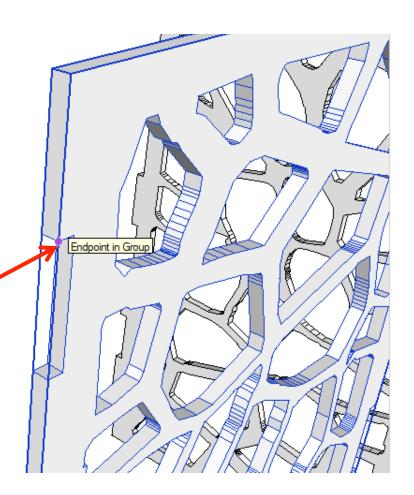

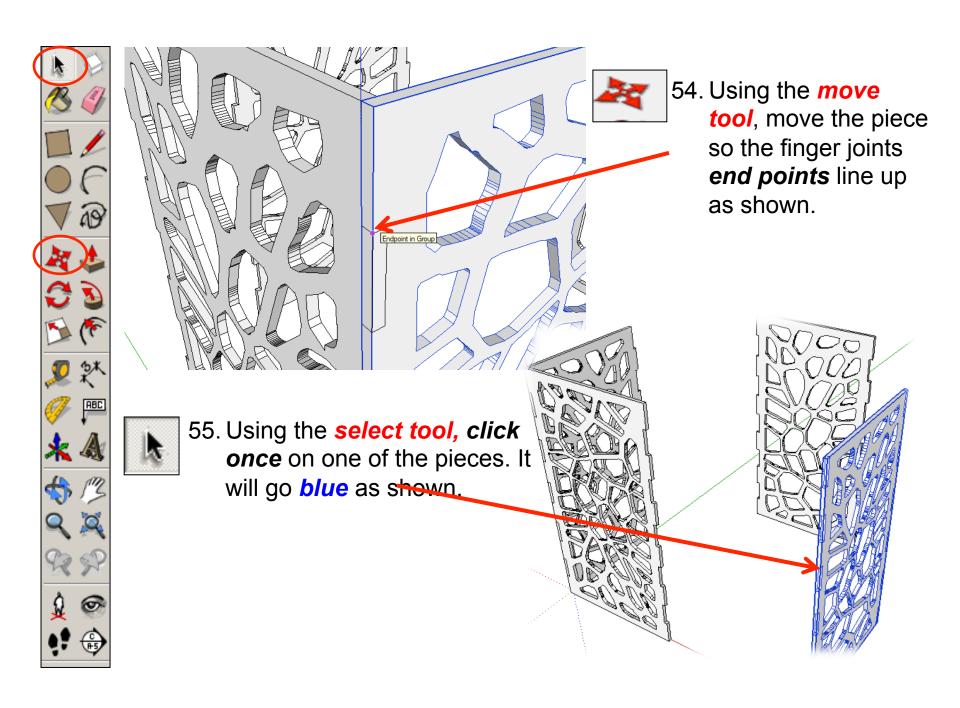

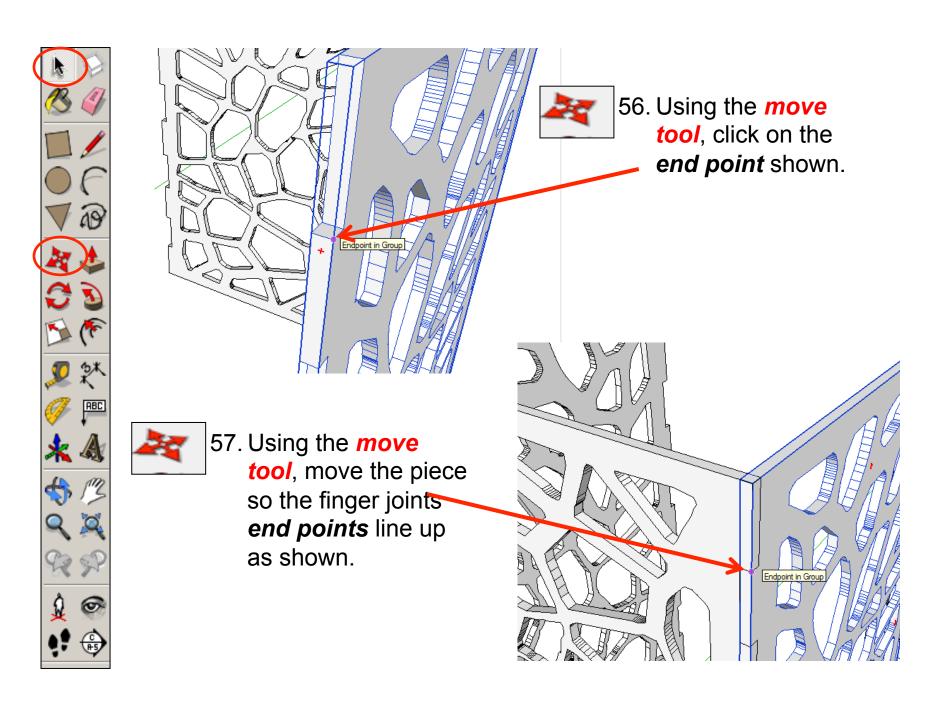

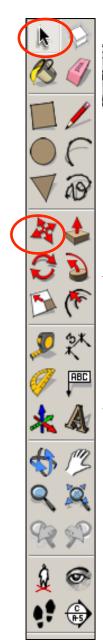

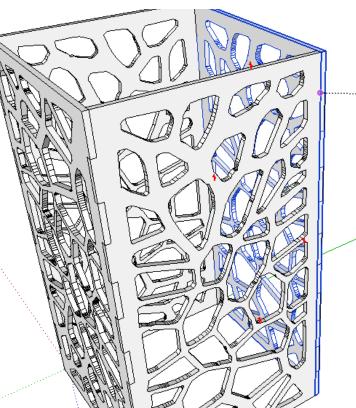

58. Using the move tool, move the last piece so the finger joints end points line up as shown. Your lamp side pieces should line up as shown.

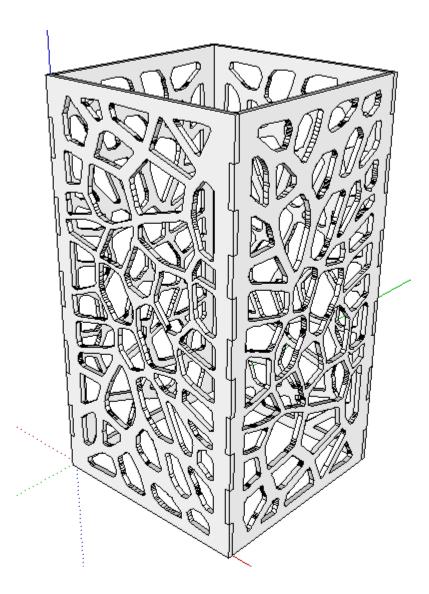

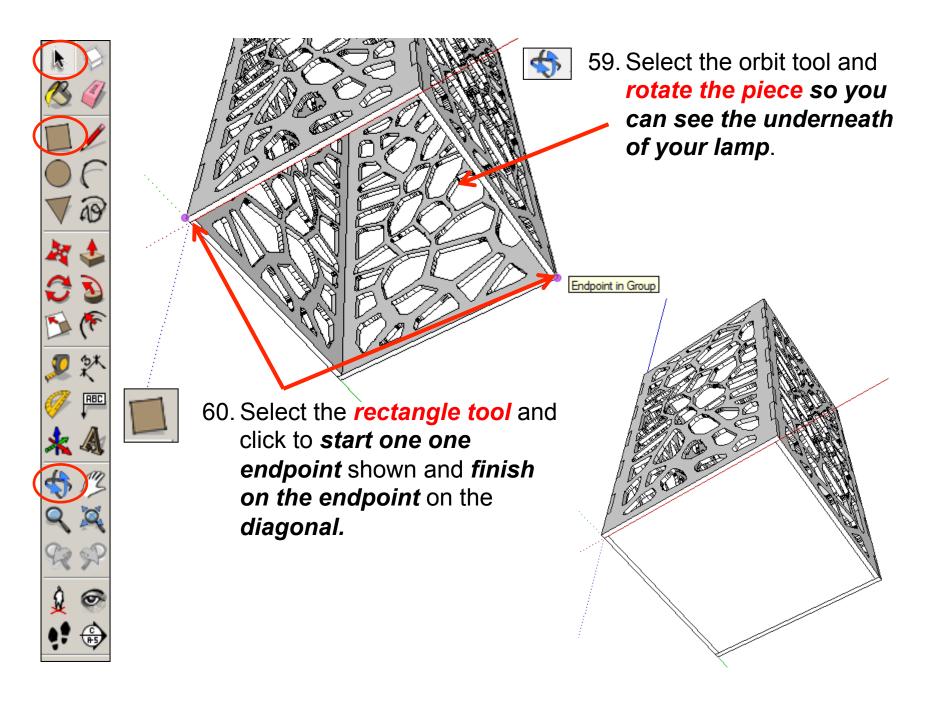

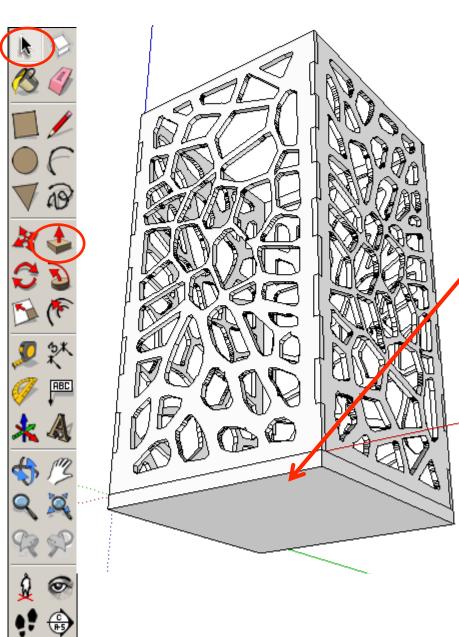

61. Using the *push pull tool*.
Pull the rectangle down.

Type in 10 and press enter.

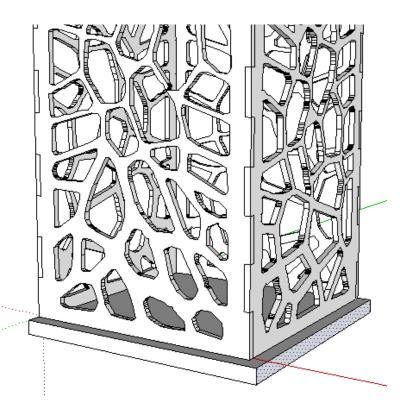

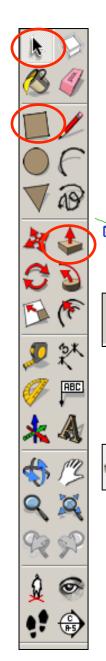

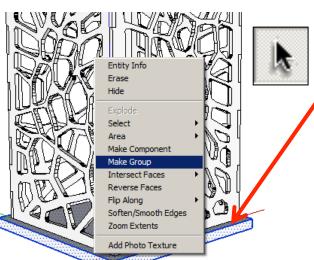

62. Using the **select tool, click** on the base piece three times and right click on the mouse and **press make group** 

63. Select the rectangle tool and click to start one one endpoint shown and finish on the endpoint on the diagonal.

64. Using the *push pull tool*.
Pull the rectangle down. *Type in 10 and press enter. Make it a group* 

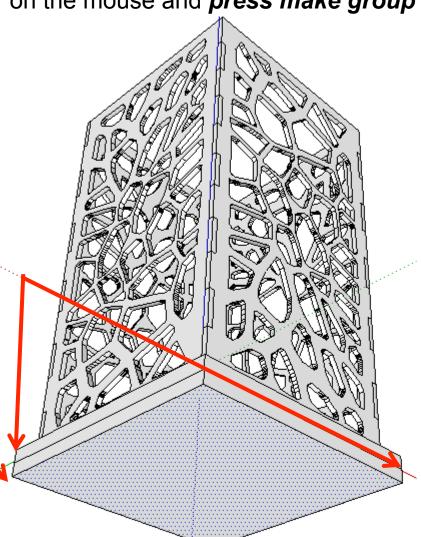

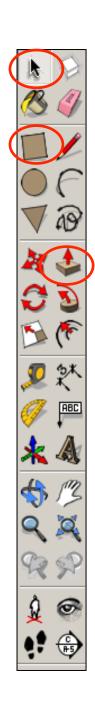

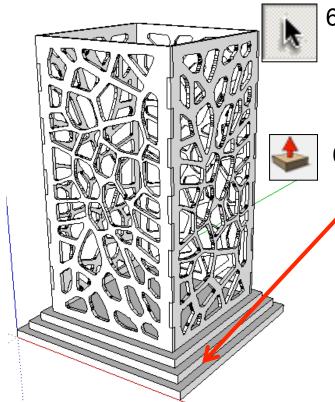

65. Using the **select tool**, **double click** on a piece bottom piece you have drawn to edit it. All the other pieces should be greyed out.

66. Using the **push pull tool**. Pull the sides out. **Type in 10 and press enter. It should give you a stepped effect.** Add a third base and step again.

67. Repeat all the steps to add a roof on. Experiment with your roof and base design. Perhaps use the *follow me tool* to add a fancy edge.

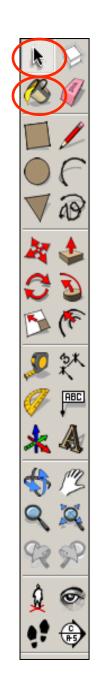

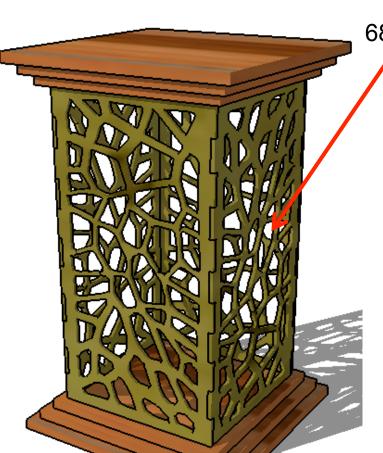

68. Use the **colour bucket** to render your design and add shadows etc.

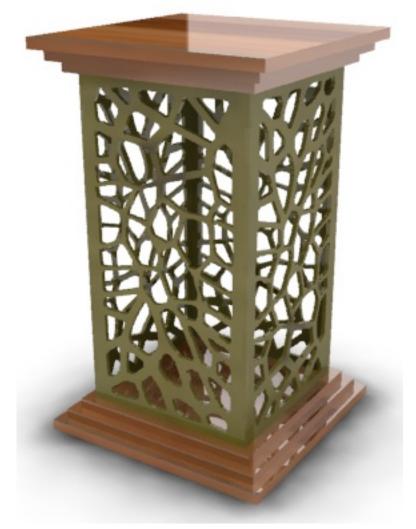